# **Club informatique Mont-Bruno**

Séances du 31 octobre et du 19 novembre 2014 Présentateur : Michel Gagné

## **Contenu de la présentation**

- Définition et exemples de transactions électroniques
- Croissance du commerce électronique
- Démonstrations de transactions électroniques
- Les règles de sécurité pour les transactions électroniques
- Les règles de sécurité pour les petites annonces

## **Définition et exemples de transactions électroniques**

**Définition :** une transaction électronique est un échange (ou une portion d'un échange) impliquant l'utilisation d'un ordinateur et d'un lien de télécommunications.

#### **Exemples de transactions électroniques**

Utilisation de cartes de crédit (par exemple, Visa ou MasterCard)

- Paiement d'un achat dans un magasin
- Paiement d'un achat sur Internet
- Paiement d'essence à la pompe
- Retrait d'argent à un guichet automatique bancaire (au Canada ou à l'étranger)
- Obtention sur Internet ou à un guichet d'informations sur les achats récents et le solde au compte

Utilisation de cartes de débit (par exemple, AccèsD)

- Paiement d'un achat
- Retrait d'argent (au Canada ou à l'étranger)
- Dépôt d'argent ou de chèque
- Obtention d'information sur les transactions récentes et le solde au compte
- Transfert d'argent à une autre personne
- Paiement de factures

Réception de relevés de compte par courrier électronique

- Cartes de crédit
- Électricité
- Communications (téléphone, télévision, Internet)
- Comptes bancaires

Paiements préautorisés pour des factures récurrentes

- Cartes de crédit
- Électricité
- Communications (téléphone, télévision, Internet)
- Assurance (habitation, automobile, vie, etc.)
- Acomptes provisionnels
- Certificat d'immatriculation
- Permis de conduire
- Abonnement à Netflix ou au Superclub Vidéotron

## **Croissance du commerce électronique**

20 % par année

## **Démonstrations de transactions électroniques**

#### **Le comparateur de prix sur le site meilleursprix.ca**

**Exercice 1 : comment trouver le prix d'un téléviseur Sony KDL60W630B dans différents magasins avec le site meilleursprix.ca.**

- 1. Téléchargez la page **meilleursprix.ca**
- 2. En haut à gauche de la page, sous **Recherchez**, écrivez **KDL60W630B**
- 3. Cliquez sur le bouton **Chercher**.
- 4. Lisez les prix demandés dans les différents magasins.
- 5. Cliquez sur **En cache** (à droite de l'écran) pour voir les prix du téléviseur au cours des dernières semaines.

#### **L'utilisation des services AccèsD de Desjardins**

#### **Exercice 2 : comment accéder, de façon sécuritaire, à votre compte sur AccèsD.**

- 1. Accédez au site AccèsD avec les actions suivantes :
	- 1.1. cliquez sur la barre d'adresse (c'est la barre à droite de  $\Theta$ );
	- 1.2. écrivez **accesd.desjardins.com**
	- 1.3. frappez sur la touche **Entrée**;
	- 1.4. vérifiez que vous êtes bien sur le site AccèsD en vous assurant que **accesd.desjardins.com** apparaît au début de l'adresse.
- 2. Accédez à votre compte avec les actions suivantes :
	- 2.1. à droite de **4540**, écrivez les 12 derniers chiffres de votre numéro de carte;
	- 2.2. ne cliquez pas sur **Mémoriser mon numéro de carte**;
	- 2.3. cliquez sur le bouton **Entrer**;
	- 2.4. si une fenêtre affichant **Aidez-nous à vérifier votre identité** apparaît, faites comme suit 2.4.1. répondez à la question de vérification de votre identité,
		- 2.4.2. cliquez sur le bouton **Valider**;
	- 2.5. sur la page affichant **Valider l'authenticité d'AccèsD**, faites comme suit
		- 2.5.1. lisez la phrase secrète et regardez l'image secrète,
		- 2.5.2. si la phrase ou l'image ne sont pas celles que vous avez préalablement enregistrées, n'allez pas plus loin sur ce site, car vous êtes sur un site pirate; au besoin, demandez de l'aide (vous pouvez rejoindre un conseiller AccèsD au 514-224-

2.5.3. si la phrase et l'image sont celles que vous avez préalablement enregistrées, écrivez votre mot de passe, puis cliquez sur le bouton **Valider**.

#### **Exercice 3 : comment visualiser les dernières transactions dans votre compte.**

- 1. En haut à gauche de la page, cliquez sur l'onglet **Opérations**.
- 2. À droite du folio pour lequel vous voulez obtenir les dernières opérations, cliquez sur **Dernières opérations**.
- 3. Lisez les dernières opérations.

#### **Exercice 4 : comment obtenir un spécimen de chèque.**

- 1. En haut à gauche de la page, cliquez sur l'onglet **Opérations**.
- 2. À gauche de l'écran, dans la section **Gestion des comptes**, cliquez sur **Produire un spécimen de chèque**.
- 3. À droite du compte pour lequel vous désirez un spécimen de chèque, cliquez sur **Spécimen de chèque**.
- 4. Au besoin, agrandissez la fenêtre qui est apparue.
- 5. Constatez que vous avez obtenu un spécimen de chèque.
- 6. Déplacez le pointeur de la souris vers le bas de l'écran pour faire apparaître une barre de commandes.
- 7. Si vous voulez enregistrer le spécimen de chèque dans vos dossiers, cliquez sur , puis indiquez le dossier dans lequel vous voulez enregistrer le spécimen.
- 8. Si vous voulez imprimer le spécimen de chèque, cliquez sur  $\Box$ , puis spécifiez les paramètres d'impression.
- 9. Fermez la fenêtre affichant le spécimen de chèque en cliquant sur le **X** en haut à droite de la fenêtre.

#### **Exercice 5 : comment consulter un relevé de compte mensuel.**

- 1. En haut à gauche de la page, cliquez sur l'onglet **Opérations**.
- 2. À gauche de la page, dans la section **Relevés et recherche**, cliquez sur **Relevé de compte mensuel**.
- 3. Dans la section **Choisir le folio et la période**, cliquez sur le cercle à gauche du folio pour lequel vous voulez consulter un relevé de compte.
- 4. À droite de la même ligne, cliquez sur **Choisir** pour afficher les choix disponibles.
- 5. Cliquez sur le mois du relevé que vous voulez consulter.
- 6. En bas de la page, cliquez sur le bouton **Confirmer**.
- 7. Au besoin, agrandissez la fenêtre qui est apparue.
- 8. Notez que vous avez obtenu un relevé de compte dans le même format que votre relevé papier.
- 9. Déplacez le pointeur de la souris vers le bas de l'écran pour faire apparaître une barre de commandes.
- 10. Si vous voulez enregistrer le relevé de compte dans vos dossiers, cliquez sur , puis indiquez le dossier dans lequel vous voulez enregistrer le relevé.
- 11. Si vous voulez imprimer le relevé, cliquez sur  $\Box$ , puis spécifiez les paramètres d'impression.
- 12. Fermez la fenêtre affichant le relevé en cliquant sur le **X** en haut à droite de la fenêtre.

#### **Exercice 6 : comment créer et supprimer une facture électronique pour payer votre impôt provincial.**

- 1. Créez une facture électronique pour payer votre impôt provincial avec les actions suivantes :
	- 1.1. en haut à gauche de la page, cliquez sur l'onglet **Opérations**;
	- 1.2. dans la section **Factures**, cliquez sur **Paiement de factures**;
	- 1.3. dans la section **Factures**, cliquez sur **Ajouter une facture**;
	- 1.4. à droite de **Nom du fournisseur**, écrivez **Revenu Québec**
	- 1.5. cliquez sur le bouton **Recherche**;
	- 1.6. cliquez sur le cercle à gauche de **Revenu Québec - Paiement impôt (QC)**;
	- 1.7. en bas de la page, cliquez sur le bouton **Valider**;
	- 1.8. sous **Numéro d'assurance sociale**, écrivez votre numéro d'assurance sociale;
	- 1.9. sous **Descriptif**, écrivez un texte qui vous permettra d'identifier ce paiement, par exemple **Impôt provincial de MG**;
	- 1.10. cliquez sur le bouton **Valider**;
	- 1.11.sur la page obtenue, lisez l'information présentée et, si l'information est correcte, cliquez sur le bouton **Confirmer**;
	- 1.12. en haut de la page, lisez que **La facture a été ajoutée**.
- 2. Pour conserver la facture électronique pour votre impôt provincial, vous n'avez rien à faire, car une facture est automatiquement conservée si vous ne la supprimez pas. Allez à l'exercice 7.
- 3. Pour supprimer la facture électronique pour votre impôt provincial, faites les actions suivantes :
	- 3.1. dans la section **Factures**, cliquez sur **Paiement de factures**;
	- 3.2. dans la section **Factures**, cliquez sur **Modifier ou supprimer une facture**;
	- 3.3. cliquez sur le cercle à gauche de **Revenu Québec - Paiement impôt (QC)** pour sélectionner cette facture;
	- 3.4. cliquez sur le bouton **Supprimer**;
	- 3.5. dans la fenêtre qui est apparue, lisez la commande que vous avez composée, puis, si la commande correspond à ce que vous désirez, cliquez sur le bouton **Confirmer**;
	- 3.6. lisez la confirmation de la suppression de la facture.

## **Exercice 7 : comment payer votre impôt provincial. (Vous allez commencer un paiement de 0,01 \$ pour votre impôt provincial de 2011, puis vous allez annuler ce paiement.)**

- 1. Commencez le paiement de la facture avec les actions suivantes :
	- 1.1. en haut à gauche de la page, cliquez sur l'onglet **Opérations**;
	- 1.2. dans la section **Factures**, cliquez sur **Paiement de factures**;
	- 1.3. dans la section **Factures**, cliquez sur **Faire un paiement**;
	- 1.4. dans la section **Revenu Québec - Paiement impôt (QC)**, faites comme suit
		- 1.4.1. à droite d'**Année d'imposition**, cliquez sur **Choisir**, pour voir les choix disponibles,
- 1.4.2. dans le menu qui est apparu, cliquez sur **2011**,
- 1.4.3. sous **Montant (\$)**, écrivez le montant que vous voulez payer (dans ce cas-ci, écrivez **0,01**),
- 1.4.4. sous **Fréquence**, notez que l'option **Maintenant** est déjà choisie;
- 1.5. cliquez sur le bouton **Calculer**;
- 1.6. dans la section **À partir du compte de votre choix**, cliquez sur le cercle à gauche du folio à partir duquel vous voulez faire le paiement;
- 1.7. cliquez sur le bouton **Valider**.
- 2. Annulez le paiement avec l'action suivante :
	- 2.1. dans la fenêtre qui est apparue, lisez la transaction que vous avez composée, puis cliquez sur le bouton **Annuler** pour annuler la transaction.

**Exercice 8 : comment créer et supprimer une facture pour payer vos taxes scolaires. (Cet exercice présume que vous faites partie de la** *Commission scolaire des Patriotes***. Si vous faites partie d'une autre commission scolaire, vous devrez modifier les instructions 1.3, 1.5 et 3.3 en conséquence.)**

- 1. Créez une facture électronique pour payer vos taxes scolaires avec les actions suivantes :
	- 1.1. en haut à gauche de la page, cliquez sur l'onglet **Opérations**;
	- 1.2. dans la section **Factures**, cliquez sur **Paiement de factures**;
	- 1.3. dans la section **Factures**, cliquez sur **Ajouter une facture**;
	- 1.4. à droite de **Nom du fournisseur**, écrivez **Patriotes**;
	- 1.5. cliquez sur le bouton **Recherche**;
	- 1.6. cliquez sur le cercle à gauche de **Commission scolaire des Patriotes – Taxes**;
	- 1.7. cliquez sur le bouton **Valider**;
	- 1.8. lisez l'information sur la page qui est apparue;
	- 1.9. sous **N° de référence**, écrivez votre numéro de références (le numéro de référence apparaît en haut de votre facture papier de taxes scolaires);
	- 1.10.sous **Descriptif**, écrivez un texte qui vous permettra d'identifier ce paiement, par exemple **Taxes scolaires de MG**;
	- 1.11. cliquez sur le bouton **Valider**;
	- 1.12.sur la page obtenue, lisez l'information présentée et, si l'information est correcte, cliquez sur le bouton **Confirmer**;
	- 1.13. en haut de la page, lisez que **La facture a été ajoutée**.
- 2. Pour conserver la facture électronique pour vos taxes scolaires, vous n'avez rien à faire, car une facture est automatiquement conservée si vous ne la supprimez pas. Allez à l'exercice 9.
- 3. Pour supprimer la facture électronique pour vos taxes scolaires, faites les actions suivantes :
	- 3.1. dans la section **Factures**, cliquez sur **Paiement de factures**;
		- 3.2. dans la section **Factures**, cliquez sur **Modifier ou supprimer une facture**;
		- 3.3. cliquez sur le cercle à gauche de **Commission scolaire des Patriotes - Taxes** pour sélectionner cette facture;
		- 3.4. cliquez sur le bouton **Supprimer**;
		- 3.5. dans la fenêtre qui est apparue, lisez la commande que vous avez composée, puis, si la commande correspond à ce que vous désirez, cliquez sur le bouton C**onfirmer**;
		- 3.6. lisez la confirmation de la suppression de la facture.

**Exercice 9 : comment payer votre facture de taxes scolaires. (Vous allez programmer le paiement de votre facture de taxes, puis vous annulerez ce paiement. Cet exercice présume que vous faites partie de la Commission scolaire des Patriotes. Si vous faites partie d'une autre commission scolaire, vous devrez modifier l'instruction 1.3 en conséquence.)**

- 1. Programmez le paiement de la facture de taxes scolaires avec les actions suivantes :
	- 1.1. en haut à gauche de la page, cliquez sur l'onglet **Opérations**;
	- 1.2. dans la section **Factures**, cliquez sur **Paiement de factures**;
	- 1.3. dans la section **Factures**, cliquez sur **Faire un paiement**;
	- 1.4. à droite de **Commission scolaire des Patriotes - Taxes**, faites comme suit
		- 1.4.1. sous **Montant (\$)**, écrivez le montant que vous voulez payer (dans ce cas-ci, écrivez **0,01**),
		- 1.4.2. sous **Fréquence**, cliquez sur le cercle à gauche de **Plus tard**,
		- 1.4.3. sous **Plus tard**, cliquez sur **Choisir**,
		- 1.4.4. dans le menu qui est apparu, cliquez sur **Une fois le**,
		- 1.4.5. dans la colonne **Date du paiement**, à gauche de **Mois**, écrivez **30**,
		- 1.4.6. cliquez sur **MOIS** pour voir les choix disponibles,
		- 1.4.7. dans le menu qui est apparu, cliquez sur **JUL**,
		- 1.4.8. à droite de **JUL**, écrivez **2015**;
	- 1.5. cliquez sur le bouton **Calculer**;
	- 1.6. dans la section **À partir du compte de votre choix**, cliquez sur le cercle à gauche du folio à partir duquel vous voulez faire le paiement;
	- 1.7. cliquez sur le bouton **Valider**;
	- 1.8. sur la page qui est apparue, lisez la transaction que vous avez composée, puis, si la transaction correspond à ce que vous désirez, cliquez sur le bouton **Confirmer**;
	- 1.9. lisez la description de la transaction enregistrée.
- 2. Annulez le paiement de la facture de taxes scolaires avec les actions suivantes :
	- 2.1. cliquez sur l'onglet **Opérations**;
	- 2.2. dans la section **Factures**, cliquez sur **Paiement de factures**;
	- 2.3. dans la section **Factures**, cliquez sur **Opérations en attente**;
	- 2.4. dans la section **AccèsD**, cliquez sur le cercle à gauche du paiement de vos taxes scolaires;
	- 2.5. dans la section **AccèsD**, cliquez sur le bouton **Supprimer**;
	- 2.6. sur la page qui est apparue, lisez la commande que vous avez composée, puis, si la commande correspond à ce que vous désirez, cliquez sur le bouton **Confirmer**;
	- 2.7. lisez la confirmation de la suppression de l'opération.

#### **Exercice 10 (Internet Explorer 8) : comment quitter le site d'AccèsD en toute sécurité.**

- 1. En haut à droite de la page, cliquez sur **Quitter**.
- 2. Videz la mémoire cache de votre navigateur avec les actions suivantes :
	- 2.1. dans la barre de commandes de votre navigateur, cliquez sur **Sécurité**;
	- 2.2. cliquez sur **Supprimer l'historique de navigation…**;
	- 2.3. cochez les options **Fichiers Internet temporaires** et **Cookies**;
	- 2.4. au besoin, décochez toutes les autres options;
	- 2.5. cliquez sur le bouton **Supprimer**.
- 3. Fermez votre navigateur Internet.

## **Exercice 11 (Internet Explorer 9, 10 et 11) : comment quitter le site d'AccèsD en toute sécurité.**

- 1. En haut à droite de la page, cliquez sur **Se déconnecter**.
- 2. Videz la mémoire cache de votre navigateur avec les actions suivantes :
	- 2.1. en haut à droite de l'écran, cliquez sur  $\ddot{\otimes}$ ;
	- 2.2. pointez **Sécurité**;
	- 2.3. cliquez sur **Supprimer l'historique de navigation…**;
	- 2.4. cochez les options **Fichiers Internet et fichiers de sites Web temporaires** et **Cookies et données de sites Web**;
	- 2.5. au besoin, décochez toutes les autres options;
	- 2.6. cliquez sur le bouton **Supprimer**.
- 3. Fermez votre navigateur Internet.

## **Les règles de sécurité pour les transactions électroniques**

Voici les règles à respecter pour faire du commerce électronique en toute sécurité.

- **1. Faites du commerce avec des compagnies de confiance :**
	- **1.1. des compagnies que vous connaissez et qui ont bonne réputation (Bell, Microsoft, Archambault, Renaud-Bray, etc.);**
	- **1.2. des compagnies qui vous ont été recommandées par des personnes bien informées (les instructeurs du club informatique sont probablement des personnes bien informées; votre voisin ou votre beau-frère ne sont peut-être pas des personnes bien informées en ce qui a trait au commerce électronique);**
	- **1.3. ne faites pas affaire avec une personne ou une entreprise qui vous offre ses services sur votre navigateur Web, sur Skype, au téléphone ou par la poste, même si la personne prétend qu'elle et un employé d'une compagnie en laquelle vous avez confiance.**
- **2. Assurez-vous que vous êtes vraiment sur le site de la compagnie visée :**
	- **2.1. entrez vous-même l'adresse du site sur la barre d'adresse;**
	- **2.2. si vous accédez à un site à partir d'un de vos favoris, vérifiez minutieusement l'adresse apparaissant sur la barre d'adresse;**
	- **2.3. n'accédez jamais à un site à partir d'un lien affiché dans un message électronique, incluant un message venant d'une personne que vous connaissez;**
	- **2.4. n'accédez jamais à un site à partir d'un lien affiché dans un autre site ou dans les résultats d'un moteur de recherche;**
	- **2.5. lorsque vous accédez à un site sur lequel vous avez enregistré un code d'identification (par exemple, l'image secrète et la phrase secrète sur le site AccèsD), assurez-vous que le site affiche le code d'identification.**
- **3. Transmettez des informations confidentielles (numéro de carte de crédit, NIP, etc.) seulement sur des liens sécurisés :**
	- **3.1. l'adresse de la barre d'adresse débute alors par https;**
	- **3.2. un petit cadenas apparaît à droite de la barre d'adresse.**
- **3.3. (Cela implique que vous ne transmettez jamais un numéro de carte de crédit par courrier électronique.)**
- **4. Faites du commerce électronique uniquement à partir d'un ordinateur que vous contrôlez, qui est muni de logiciels supportés, non piratés et à jour et qui est muni d'un antivirus à jour. Cela vous assure qu'il n'y a pas d'enregistreurs de frappes (key loggers) sur l'ordinateur. Ne faites pas de transactions électroniques à partir de l'ordinateur d'un ami ou d'un ordinateur public dans une bibliothèque, un café Internet, un hôtel ou un autre établissement.**
- 5. L'exécution des transactions électroniques exige toute votre attention. On ne fait pas de transactions électroniques après un souper bien arrosé!
- 6. Si, en situation d'urgence, vous utilisez un ordinateur autre que le vôtre pour faire du commerce électronique, suivez les règles suivantes :
	- 6.1. écrivez des caractères aléatoires dans d'autres champs lorsque vous écrivez des informations confidentielles, cela mettra probablement en échec des enregistreurs de frappes qui pourraient se trouver dans l'ordinateur;
	- 6.2. assurez-vous que personne ne peut voir ce que vous écrivez au clavier;
	- 6.3. supprimez les Fichiers Internet temporaires et les Cookies avant de quitter l'ordinateur.
- 7. Lorsqu'un site de commerce électronique vous offre une façon de terminer votre session, utilisez toujours cette façon plutôt que de terminer la session en téléchargeant une autre page ou en fermant le navigateur.
- 8. Si quelque chose vous semble trop beau pour être vrai, arrêtez! Quand c'est trop beau pour être vrai, ce n'est pas vrai!!!!!
- 9. Comparez vos relevés de comptes bancaires et de cartes de crédit avec vos factures mensuellement.
- 10. Gérez vos mots de passe de façon responsable :
	- 10.1. choisissez des mots de passe qui ne sont pas faciles à deviner;
	- 10.2. utilisez des mots de passe différents pour le traitement des informations confidentielles (transactions électroniques et courrier électronique) et non confidentielles;
	- 10.3. utilisez des mots de passe différents pour votre carte de crédit et votre carte de guichet;
	- 10.4. portez un soin particulier à protéger vos mots de passe reliés à des informations financières :
		- 10.4.1.ne donnez ces mots de passe à personne,
		- 10.4.2.ne conservez pas ces mots de passe dans votre portefeuille ou sur vous,
		- 10.4.3.n'écrivez pas ces mots de passe et surtout ne les conservez pas près de votre ordinateur;
	- 10.5. n'enregistrez pas vos mots de passe dans un fichier de votre ordinateur;
	- 10.6. ne vous envoyez pas vos mots de passe par courrier électronique dans le but de les avoir toujours sous la main;
	- 10.7.il est recommandé de changer ses mots de passe reliés à des activités financières chaque mois, mais cela peut entraîner des problèmes de mémorisation des mots de passe; pour réduire le problème de mémorisation, vous pouvez utiliser un code dans le mot de passe, par exemple, dans le mot de passe 86215, les troisième et quatrième chiffres peuvent être 20 + le rang du mois (21 pour janvier, 22 pour février, etc.).

(Si malgré les mises en garde précédentes, vous écrivez vos mots de passe, utilisez un code pour les rendre difficiles à interpréter; par exemple, remplacez les 1 par des 7 et les 7 par des 1 ou encore inversez les trois derniers caractères.)

- 11. Enregistrez l'adresse de signalement d'hameçonnage de votre institution financière dans vos contacts (pour Desjardins, protection@desjardins.com) dès aujourd'hui et signalez à votre institution financière tous les messages d'hameçonnages que vous recevez.
- 12. Si vous êtes ou croyez être victime de fraude en ligne, au guichet automatique, sur votre carte de débit ou votre carte de crédit Visa Desjardins, composez l'un des numéros suivants :
	- Montréal et les environs : 514-397-8649;
	- Canada et États-Unis : 1-866-335-0338;
	- $\bullet$  Autres pays : 514 397-4610 (à frais virés).

#### **Les règles de sécurité pour les petites annonces**

- 1. Concluez une vente avec quelqu'un que vous pouvez rencontrer en chair en os et non par courriel. Cela vous permettra d'éviter 99 % des fraudes.
- 2. Ne faites jamais de paiements à quelqu'un à qui vous vendez quelque chose. En particulier, ne transférez jamais d'argent de façon électronique à un inconnu. Quelqu'un qui vous demande un tel transfert est un fraudeur! Si quelqu'un vous transfère un montant supérieur au prix demandé pour un produit et vous demande de lui remettre ou de remettre à une tierce personne le montant transféré en trop, c'est un fraudeur; n'acceptez pas!
- 3. Exigez un paiement en espèces et non par chèque ou transfert bancaire. Si vous acceptez un chèque ou un transfert bancaire, vous courez un grand risque; validez, validez et validez.
- 4. Ne fournissez pas de renseignements personnels (numéro de compte bancaire, numéro d'assurance sociale, date de naissance, etc.) lors d'un achat ou d'une vente.
- 5. Si on vous parle de garanties, c'est une fraude. Une transaction entre particuliers n'est jamais garantie.
- 6. Attention aux offres d'emploi alléchantes. Les offres d'emploi alléchantes cachent souvent des tentatives de ventes, des systèmes pyramidaux ou des tentatives d'obtenir des informations confidentielles pour ensuite voler votre identité.
- 7. Si quelque chose vous semble trop beau pour être vrai, arrêtez! Quand c'est trop beau pour être vrai, ce n'est pas vrai!!!!

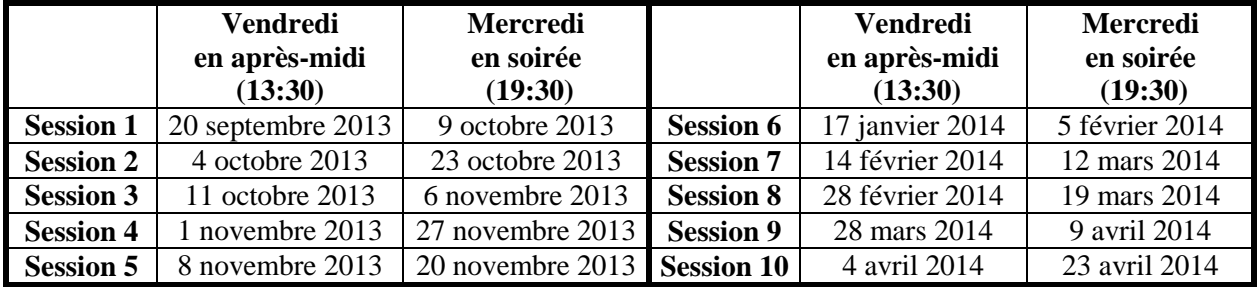

## **Les prochaines séances de la série** *Facile*

Les séances se tiennent au Chalet Marie-Victorin, 1150 rue Marie-Victorin à St-Bruno. Les dates ci-dessus sont sujettes à changements. Consultez le site du club (**www.cimbcc.org**) pour obtenir les dates finales et une description du contenu des séances.

# **Calendrier des séances du mercredi et du vendredi**

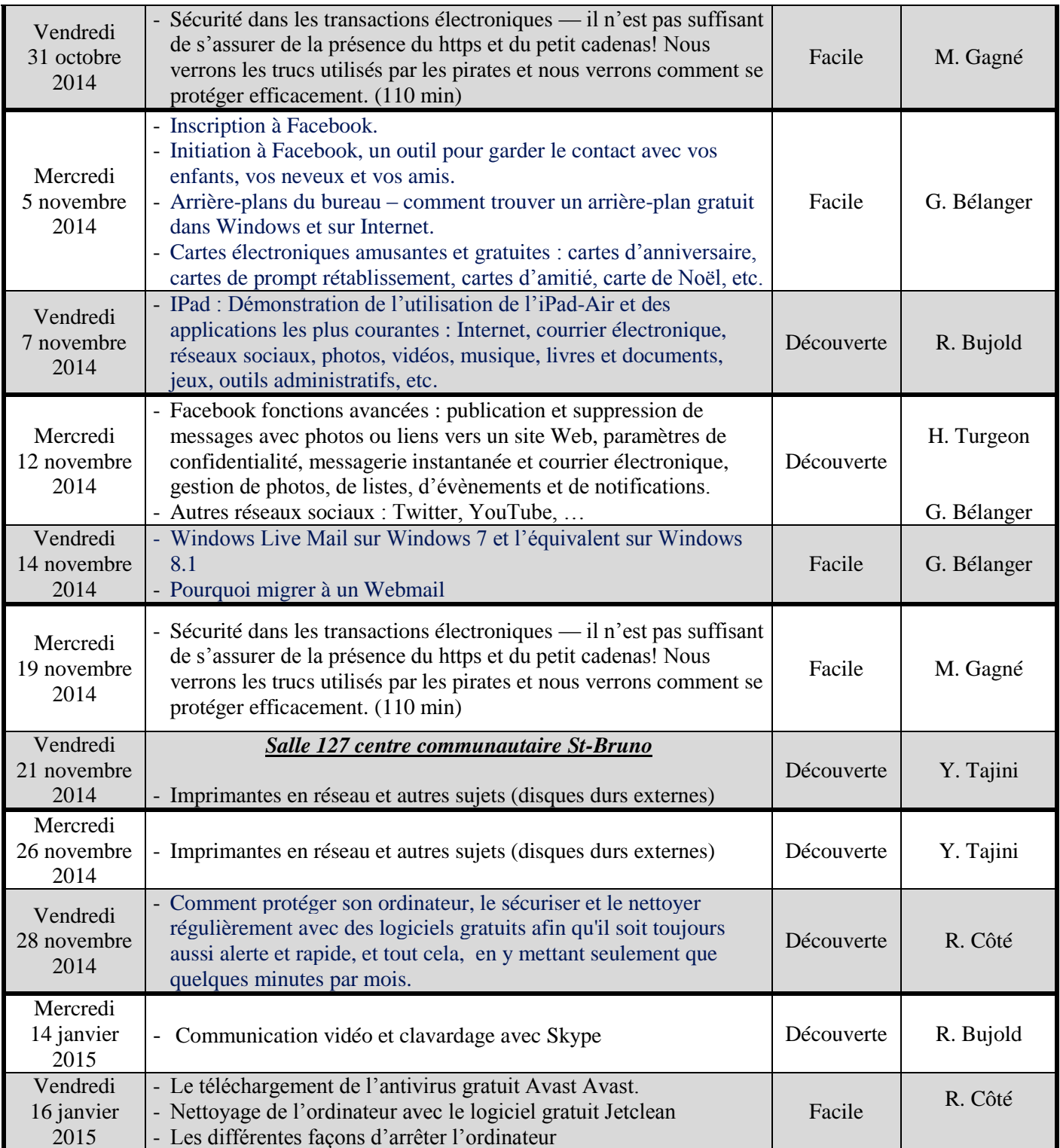

Suite sur le site du club à l'adresse **cimbcc.org**.